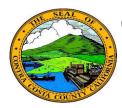

## Contra Costa County PeopleSoft Training Employee Self Service

## **Quick Reference Guide**

## **Review Additional Information**

- 1. Click the **Personal Details** tile on the **Employee Self Service** home page.
- 2. Click the **Additional Information** link in the **Actions** panel on the **Personal Details** page.
- 3. Review information on the **Additional Information** page.

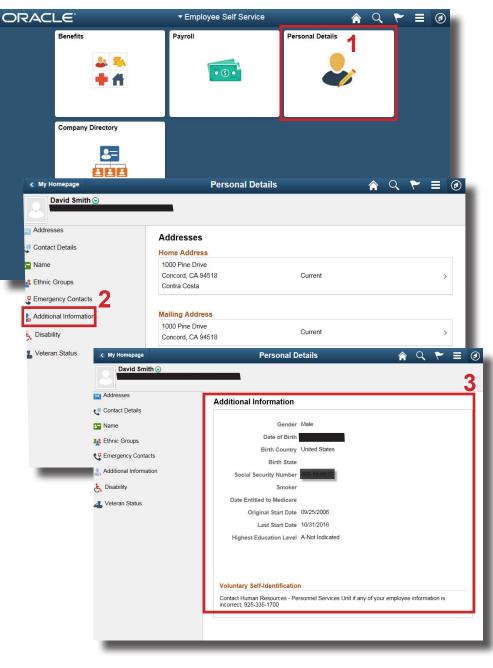